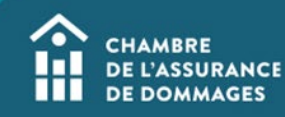

## Paiement par carte de crédit sur ÉduChAD

 **MISE EN CONTEXTE : le paiement par carte de crédit sur ÉduChAD est possible pour tout achat, par exemple l'achat de formations ou l'achat de places à des formations ainsi que des demandes de titre professionnel.**

**Voici comment procéder.**

## **MARCHE À SUIVRE**

**1. Après avoir sélectionné l'item que vous désirez acheter (par exemple, des places à une formation), vous pourrez vous diriger au panier d'achat.**

**Valider votre achat, puis cliquez sur « Étape suivante ».**

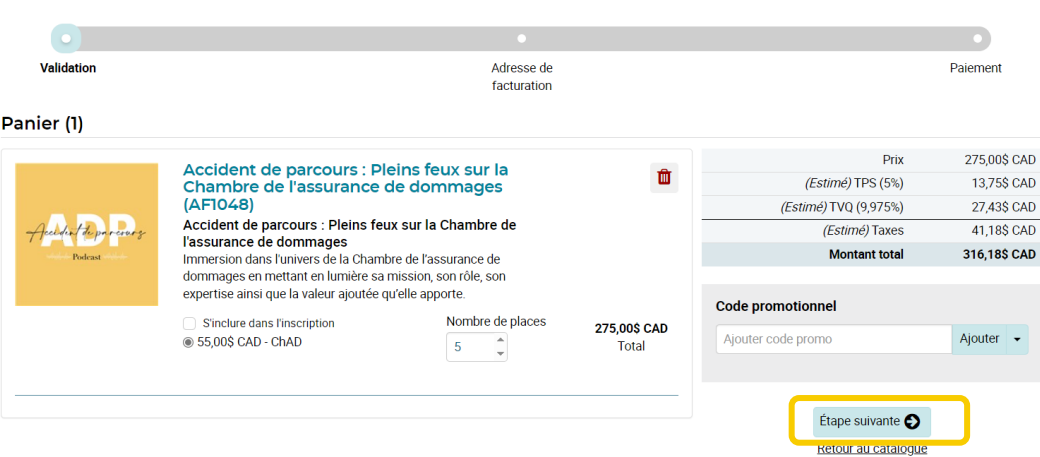

**2. Puisque le système est sécuritaire, l'étape de l'adresse de facturation mérite d'y porter une attention particulière.**

**a) Veuillez effacer l'adresse fournie automatiquement par la plateforme et saisir votre adresse manuellement pour éviter tout risque d'erreur.**

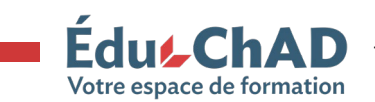

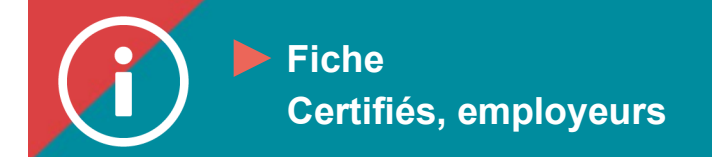

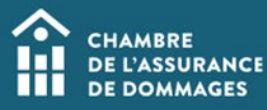

**b) Il faut obligatoirement indiquer le nom de la personne titulaire de la carte de crédit dans le champ « Facturer au nom de ». L'adresse doit également être celle liée au titulaire de la carte de crédit.**

**c) Vous pouvez enregistrer l'adresse de facturation pour un futur achat.**

**Si les informations entrées ne sont pas les bonnes, le paiement ne fonctionnera pas.**

**Lorsque vous êtes absolument certain des informations écrites, cliquez sur « Étape suivante ».** 

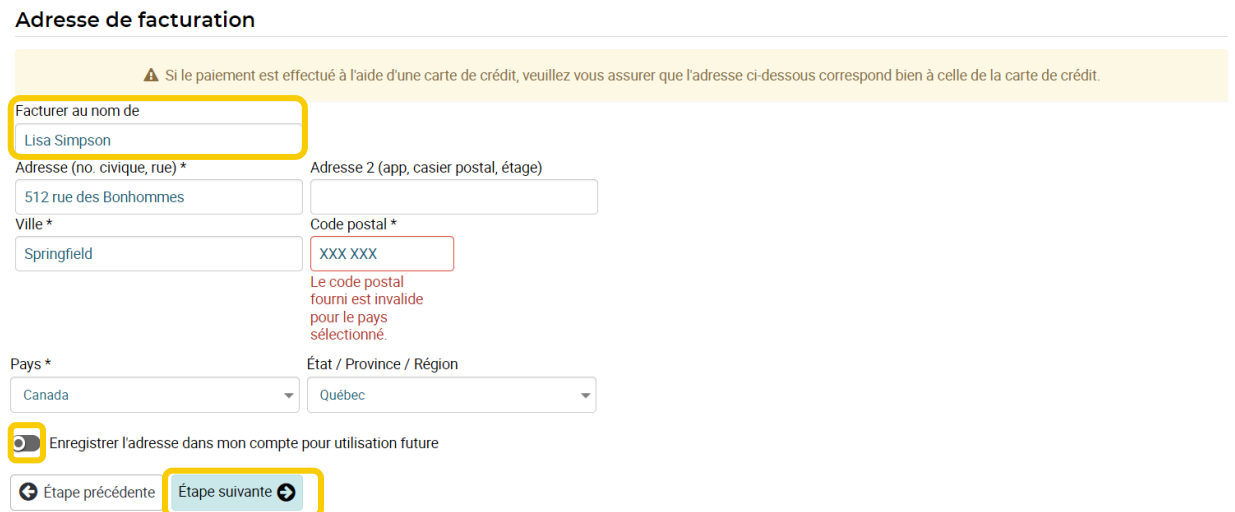

**3. L'étape de validation du paiement vous permet de vérifier une dernière fois l'achat effectué, les informations de facturation entrées et de lire la Politique d'inscription et d'annulation. Acceptez les conditions, puis cliquez sur « Confirmer ».**

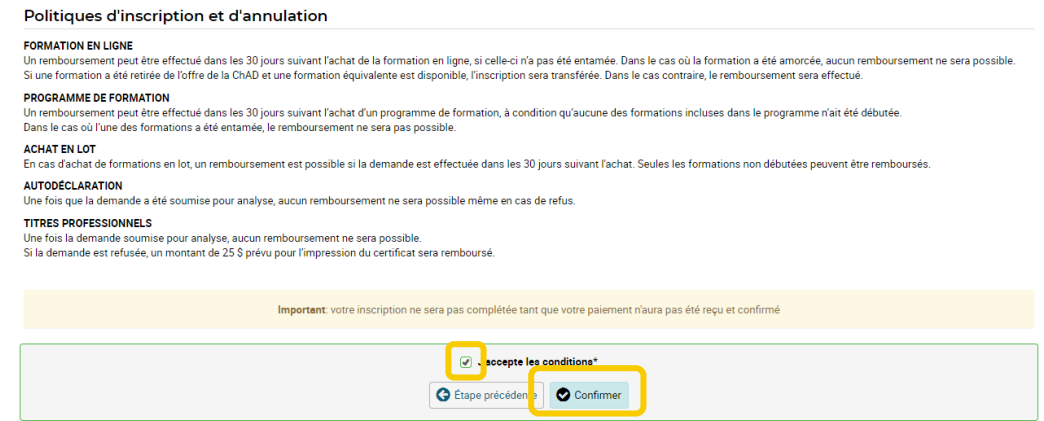

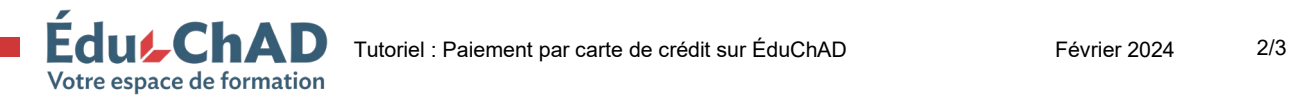

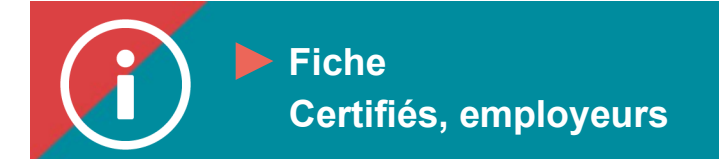

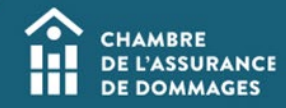

**4. Il vous restera à entrer les informations de la carte de crédit. Assurez-vous que le « Nom du titulaire de la carte » corresponde à celui que vous avez entré lors de l'étape 2, la saisie de l'adresse de facturation.**

**Cliquez sur le bouton « Payer » en bas en vert. Si vous ne le voyez pas, vous devez dérouler votre écran vers le bas.**

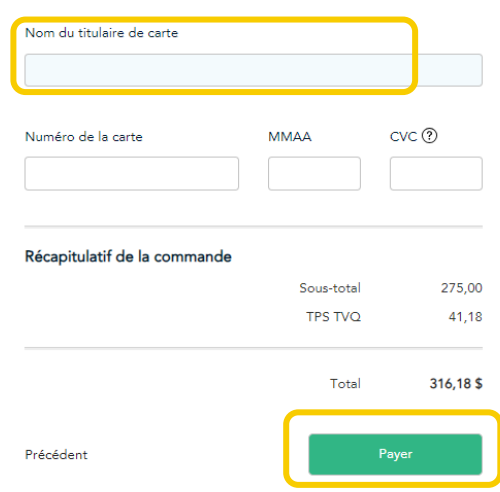

**5. Vous recevrez un reçu par courriel.**

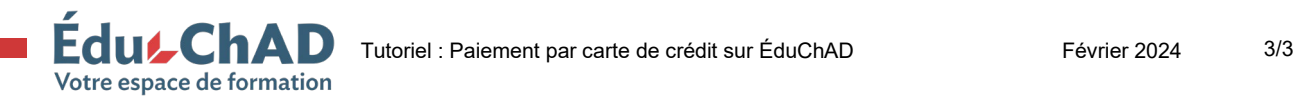